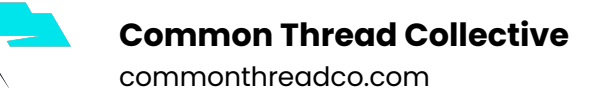

3.

## How to share your Domain Verification with a business partner

- 1. Verify your domain using one of the two provided methods: [DNS](https://developers.facebook.com/docs/sharing/domain-verification/faq/#dns-txt) [Verification](https://developers.facebook.com/docs/sharing/domain-verification/faq/#dns-txt) or the HTML File [Upload.](https://developers.facebook.com/docs/sharing/domain-verification/faq/#html)
- 2. Select the verified domain you wish to add a partner to, and click the Assign Partner button.

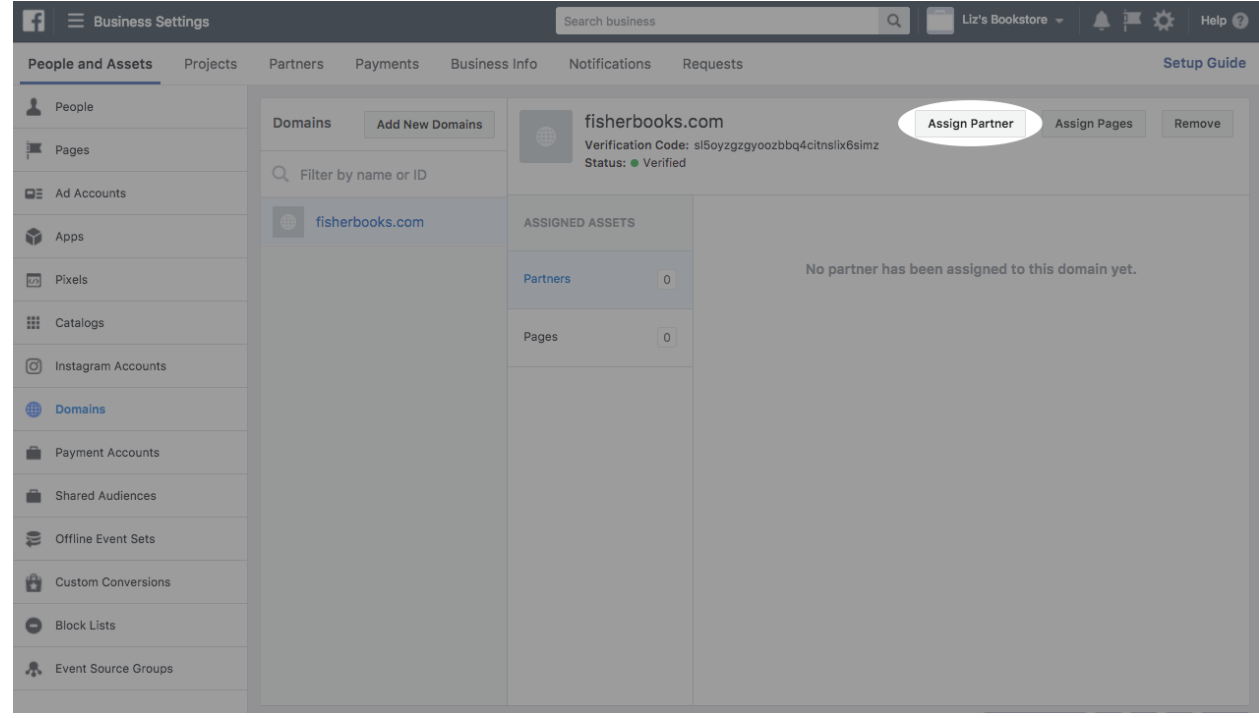

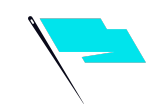

4. Select Domain Admin from the Role drop-down field.

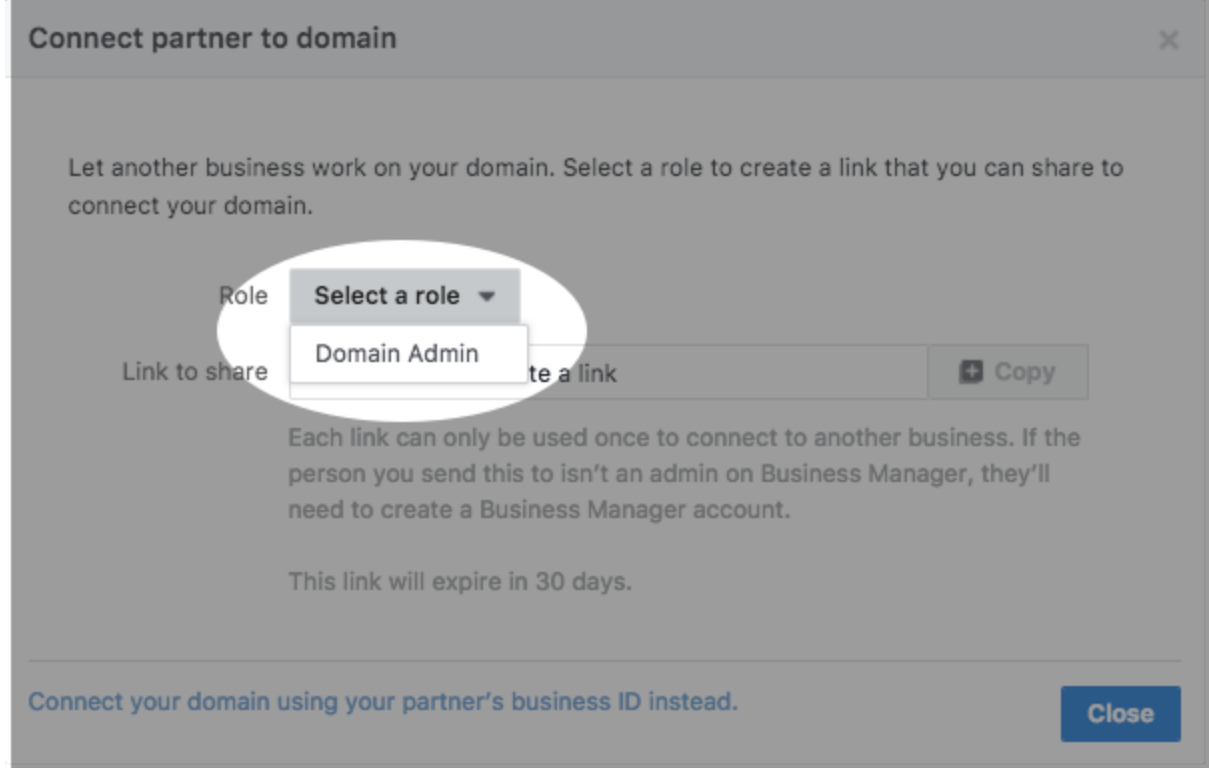

5. Enable sharing by either giving your partner a link or entering your partner's Business Manager ID.

Type our Business ID **1514355852207761** in Partner's business ID below.

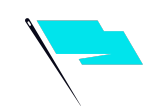

6. Share the provided link with your Business Manager partner.

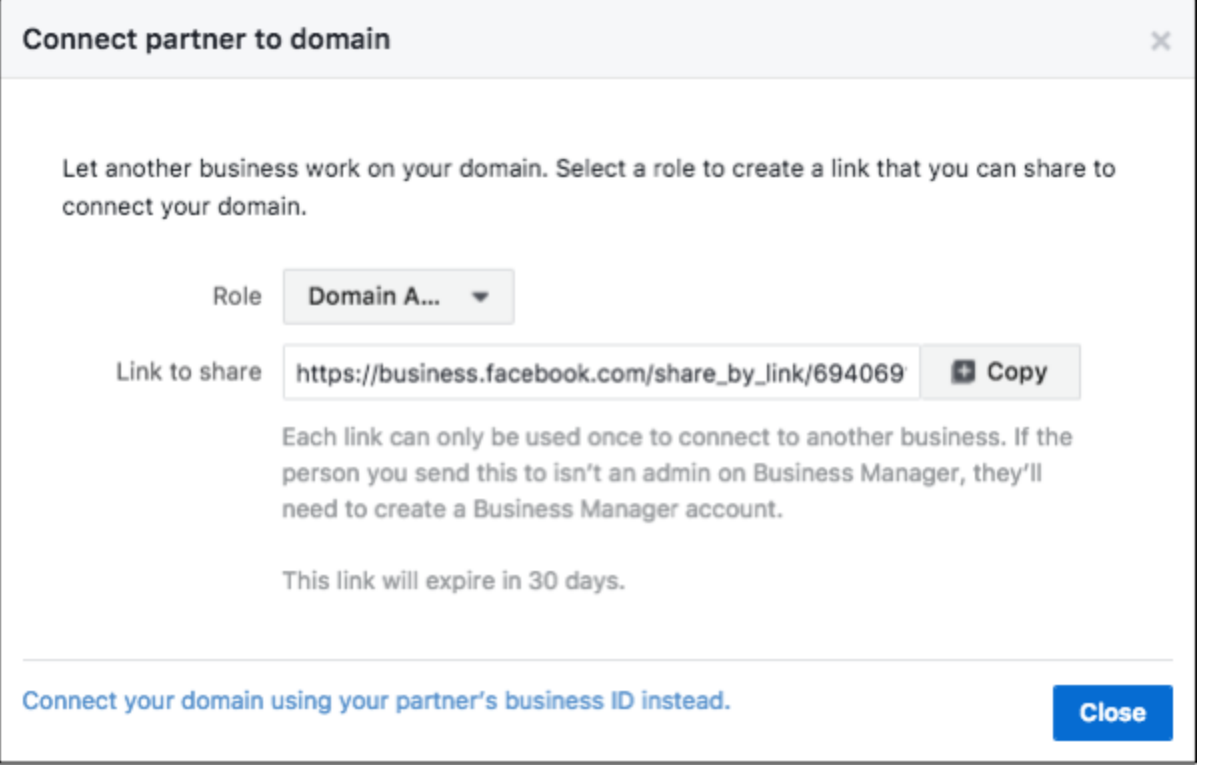

Each link can only be used once and will expire after 30 days, if not used. Your Business Manager partner will be able to complete the domain sharing by clicking on the link and assigning their Business Manager to the shared domain.

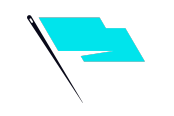

7. Connect your domain using your partner's Business Manager ID. After clicking the Assign Partner button, click on the Connect your domain using your partner's business ID instead link at the bottom of the pop-up dialog. Enter your partner's ID, and click Connect to enable sharing.

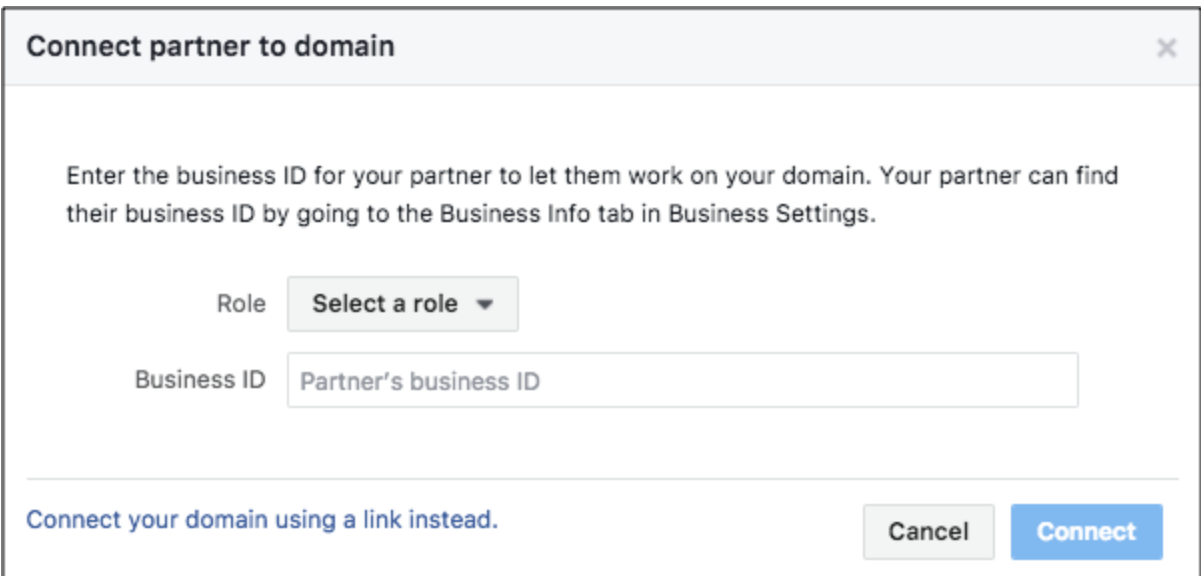